# Datensicherung vom Tablet

Daten mit Hilfe von **EduDocs** sichern

#### Was ist EduDocs?

- EduDocs ist eine App im Schulportal.
- Alle Nutzer/-innen haben einen Cloud Speicherplatz von 2GB.

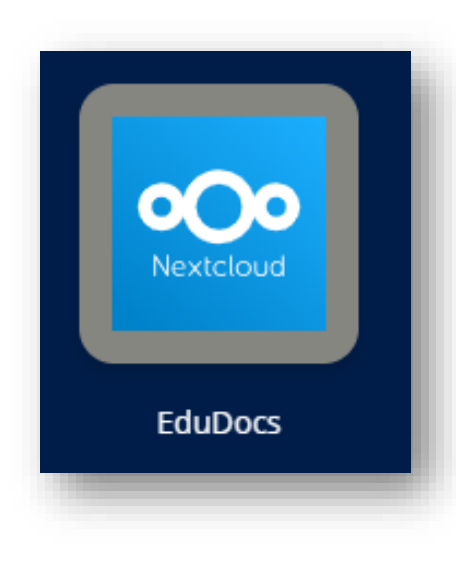

# Übersicht

- 1.) Backup Ordner erstellen
- 2.) Erstellung von Backups
	- 2.1) Sicherung von Goodnotes Heften
	- 2.2) Sicherung von Goodnotes Heften im .pdf Format
- 3.) Speicherung in EduDocs
- 4.) Daten aus EduDocs im Notfall wiederherstellen

#### 1.) Backup Ordner erstellen

- ▶ Es ist sinnvoll Backups sowohl auf dem Tablet, als auch in der Cloud zu erstellen.
- Da im Schuljahr fortlaufend Backups erstellt werden müssen, sollte eine übersichtliche Ordnerstruktur erstellt werden, damit die Backup Daten besser im Notfall gefunden werden können.
- Auf der nächsten Folie befindet sich ein Vorschlag für die Benennung der Ordner.

# 1.) Backup Ordner erstellen: Ordnerstruktur

#### **Vorschlag**

**Hauptordner**: *Backup Schule*

**1. Unterordner:** Backup [Monat der Speicherung] z.B.: *Backup November*

**2. Unterordner:** *Backup Hefte (Goodnotes) Backup Hefte (pdf)*

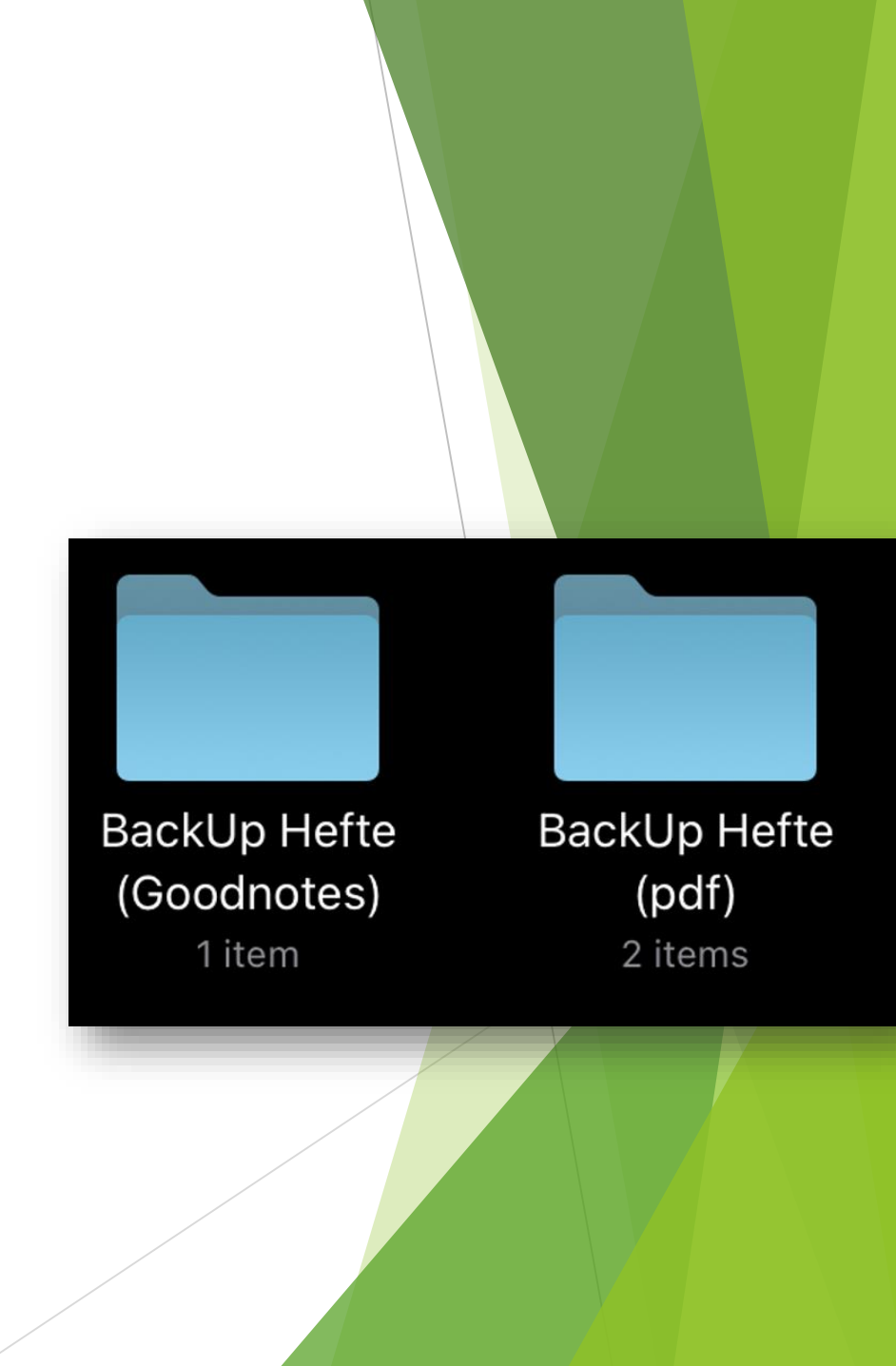

# 2.) Erstellung von Backups

- Es ist sinnvoll die Hefte sowohl als *Goodnotes* Datei, als auch als *pdf* Datei zu speichern, damit im Notfall die Hefte auf einem Laptop/PC geöffnet werden können.
- Im Folgenden wird beides beschrieben.

1.) Als erstes muss die App Goodnotes geöffnet werden.

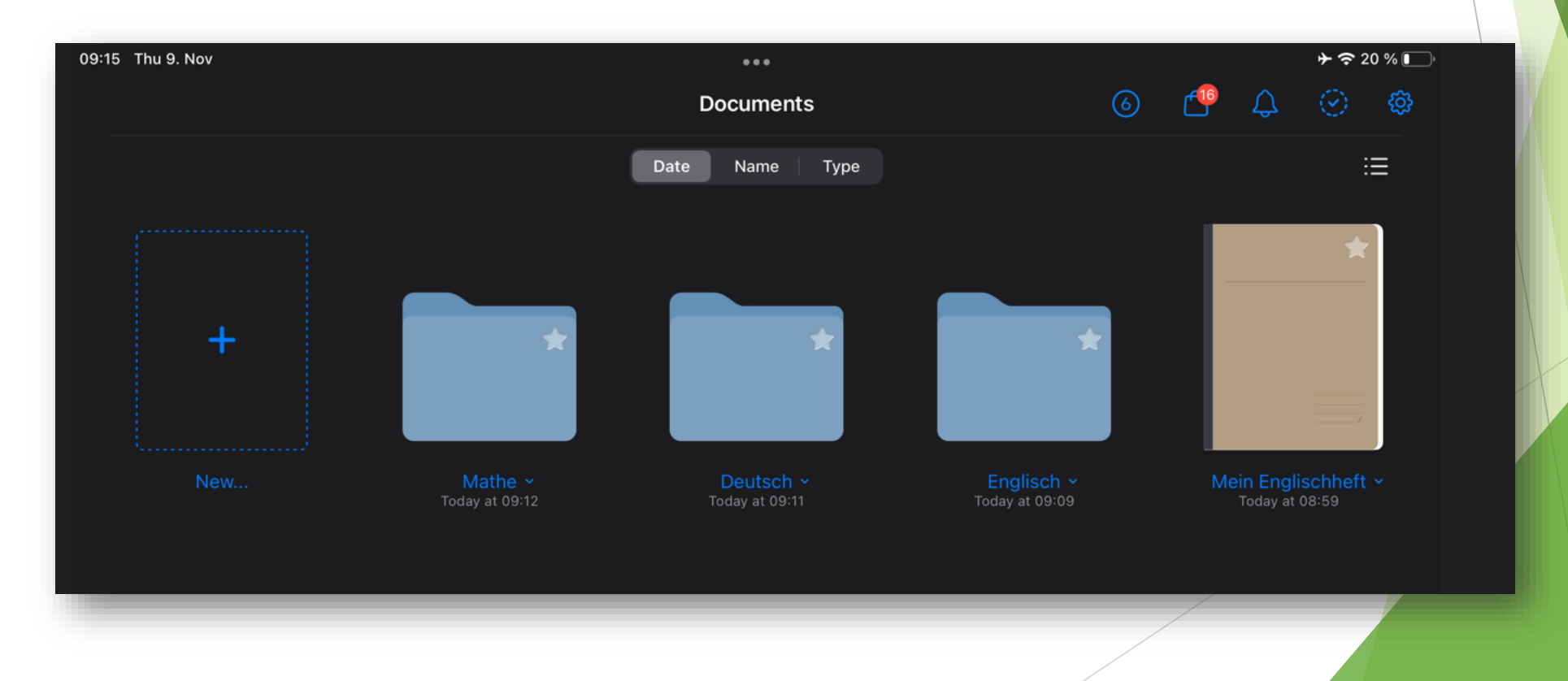

2.) Nun müssen die Ordner, in denen sich die Hefte für die einzelnen Fächer befinden, ausgewählt werden.

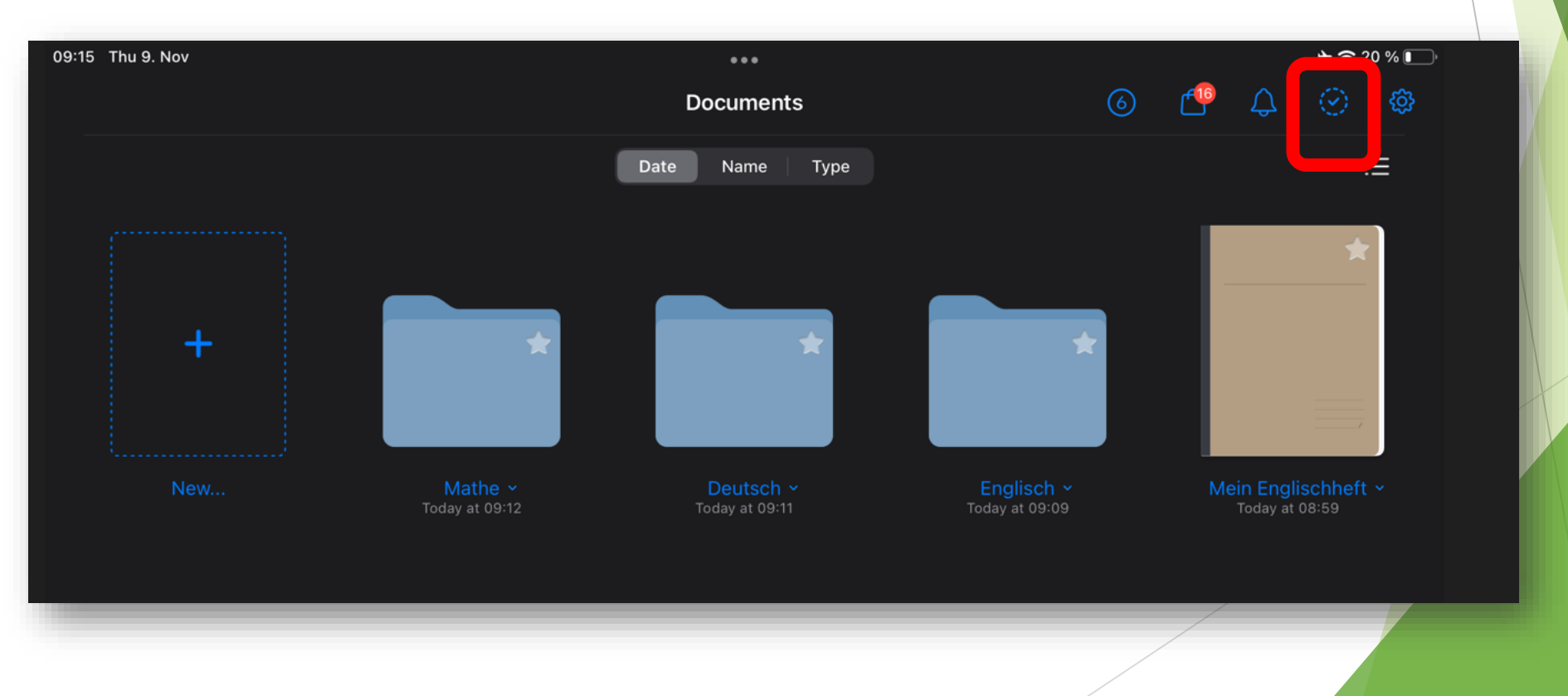

2.) Die Ordner durch Antippen auswählen

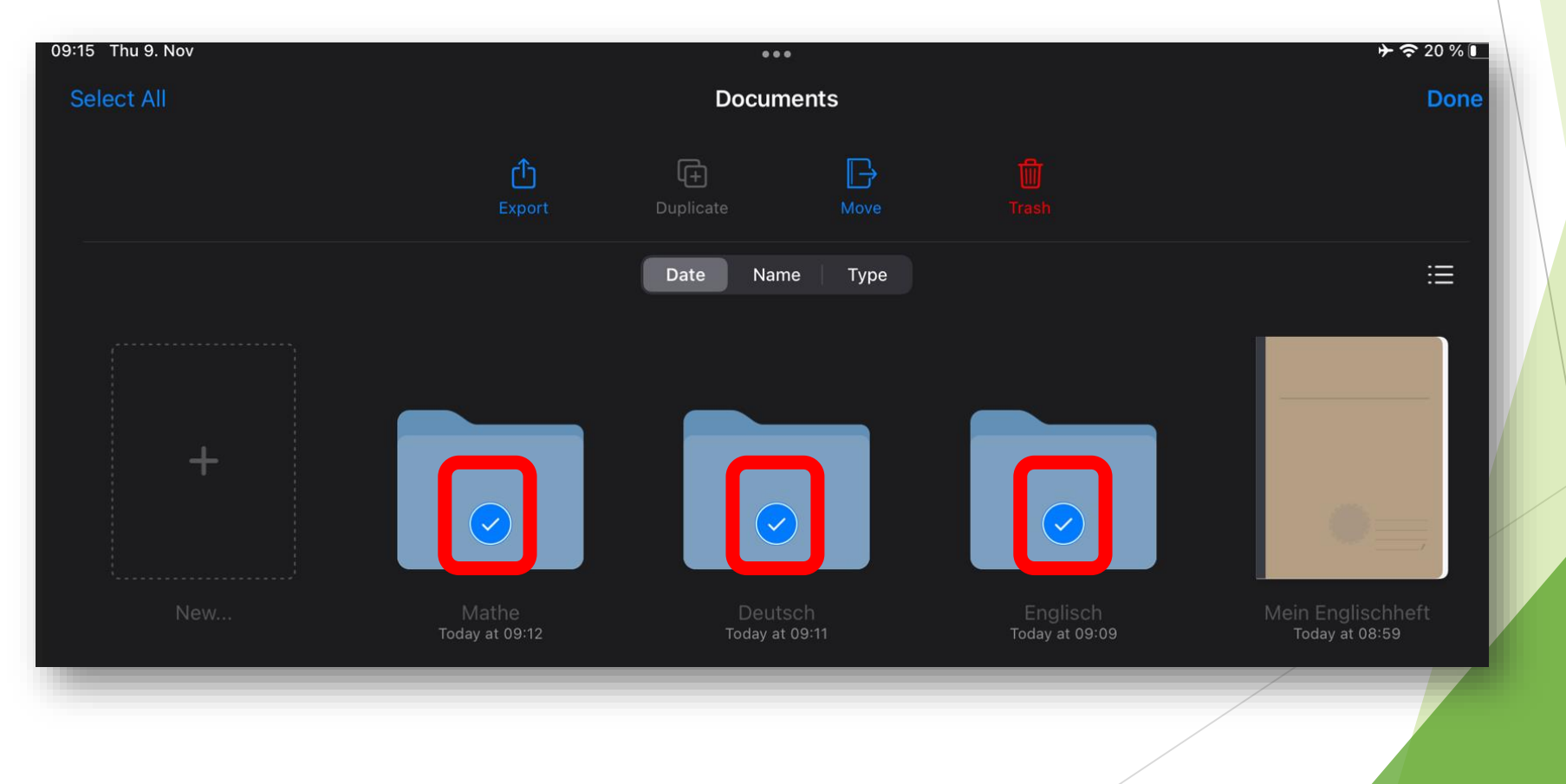

#### 3.) Die Export Funktion auswählen

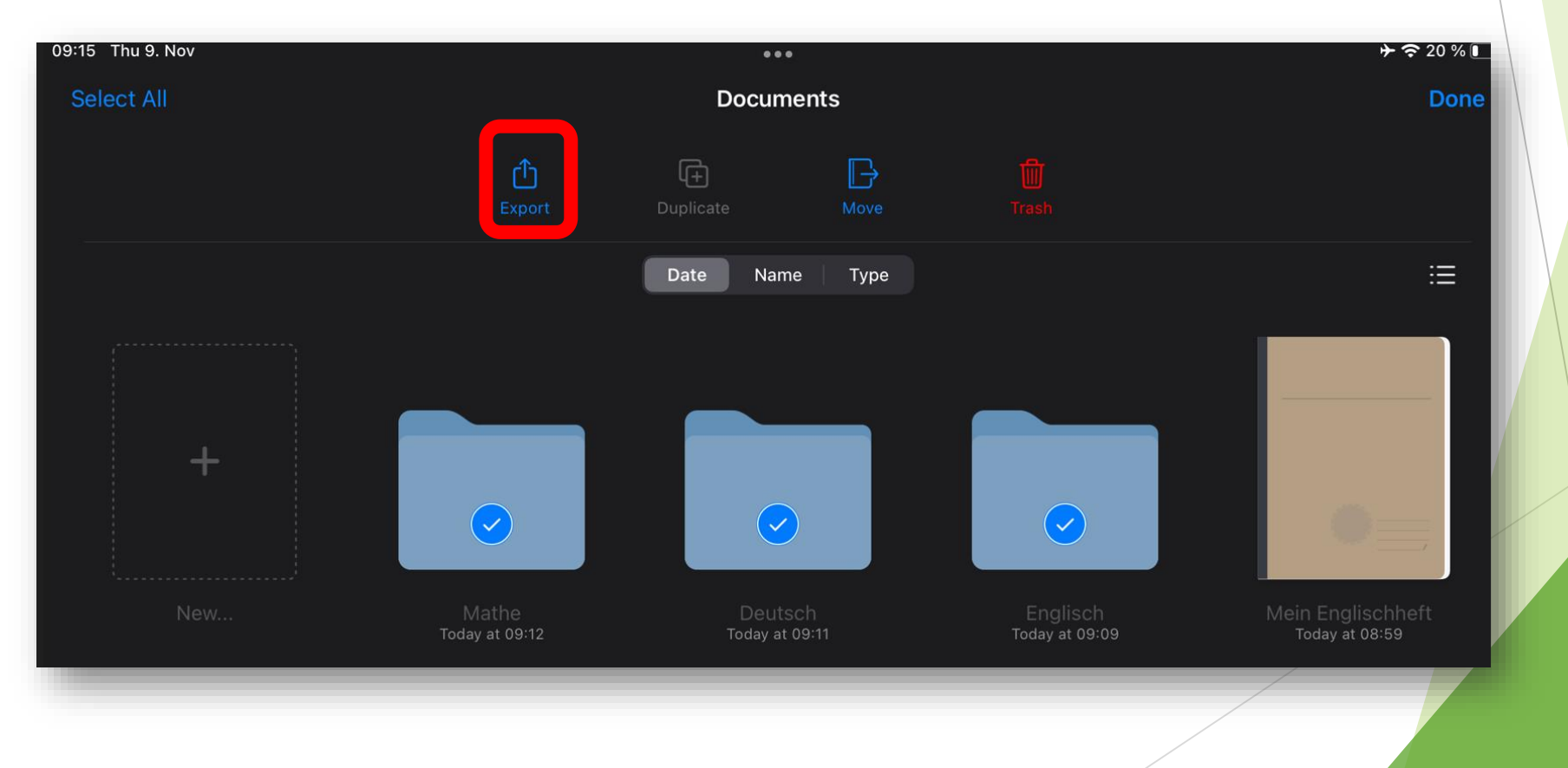

4.) Nun öffnet sich ein neues Fenster. Hier muss das Goodnotes Format ausgewählt werden. Anschließend auf Export tippen.

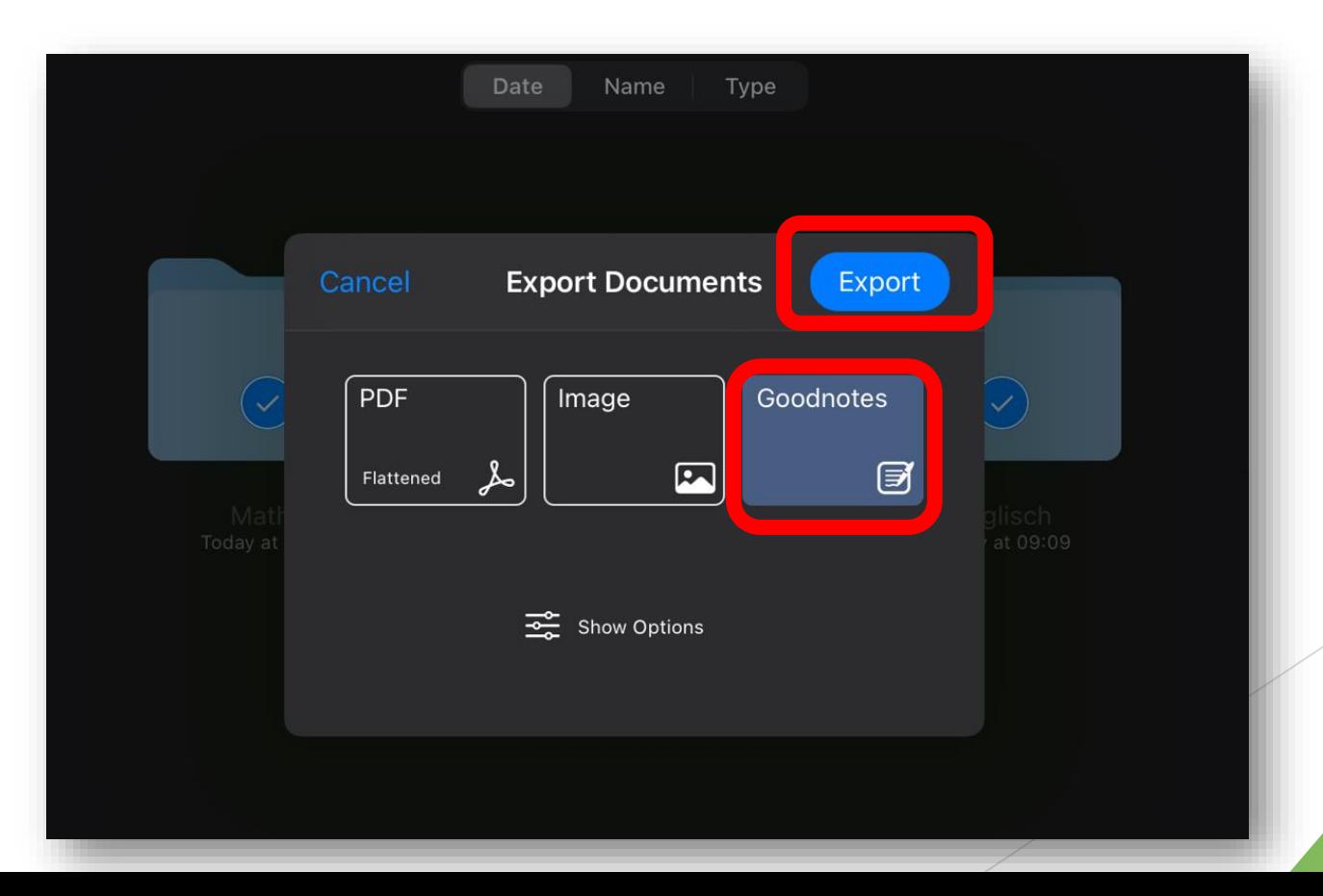

- $\blacktriangleright$  Es öffnet sich eine Übersicht. Hier muss die Funktion "in Dateien speichern" angetippt werden und der Zielordner ausgewählt werden, in dem die Sicherung der Goodnotes Hefte gespeichert werden soll.
- Die Goodnotes Dateien werden als .zip Datei gespeichert.

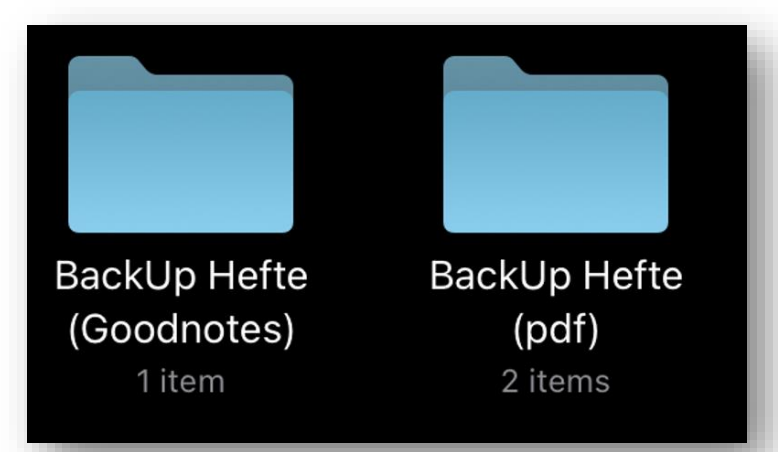

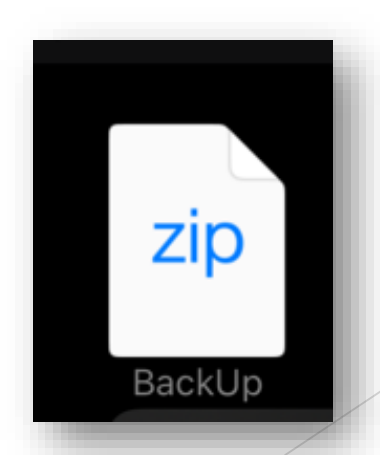

1.) Goodnotes öffnen

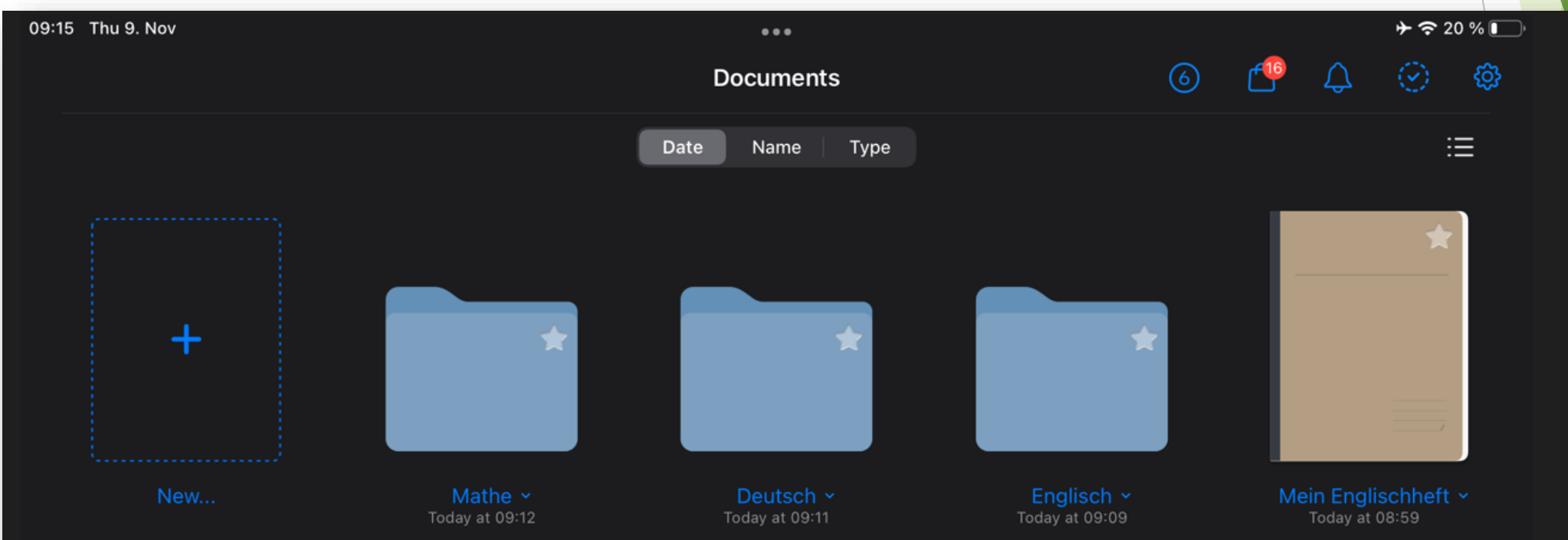

2.) Die Ordner für die einzelnen Fächer auswählen

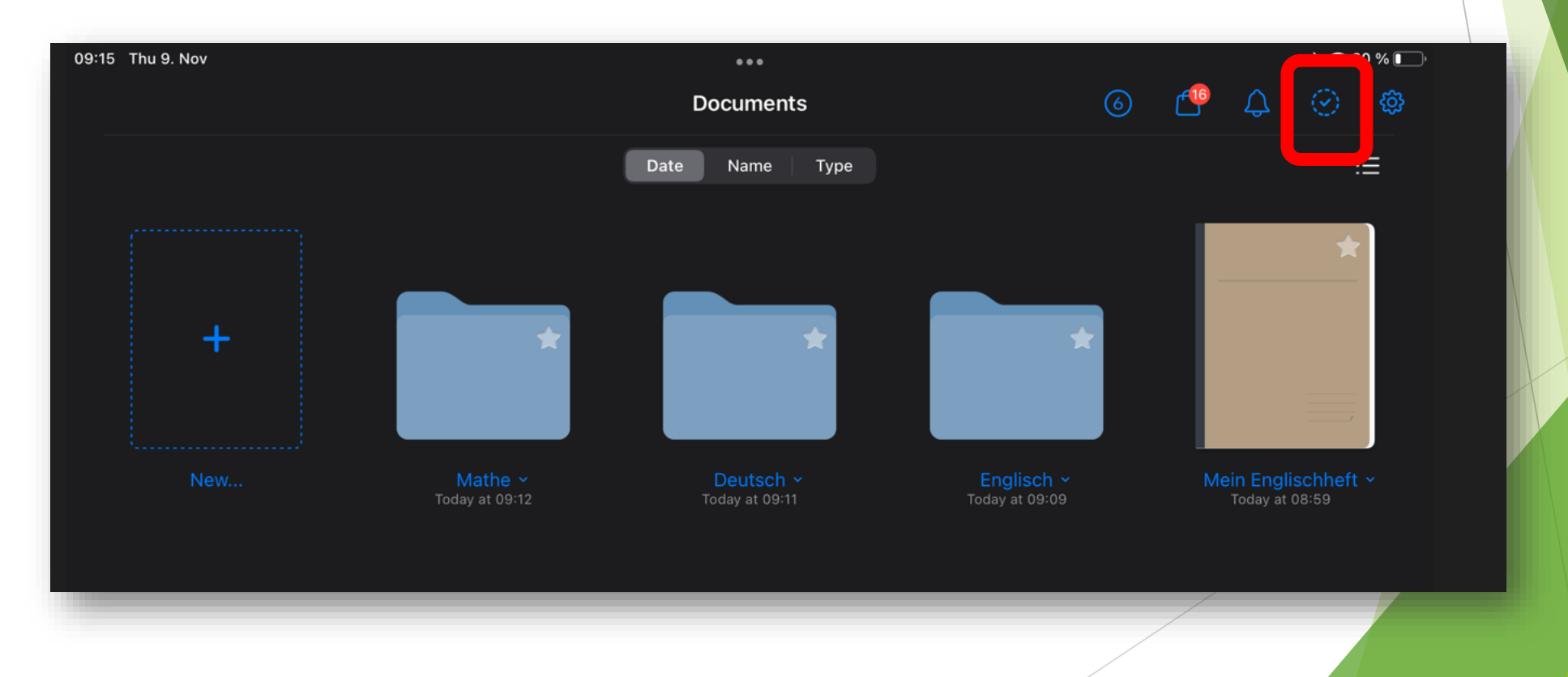

2.) Die Ordner für die einzelnen Fächer auswählen

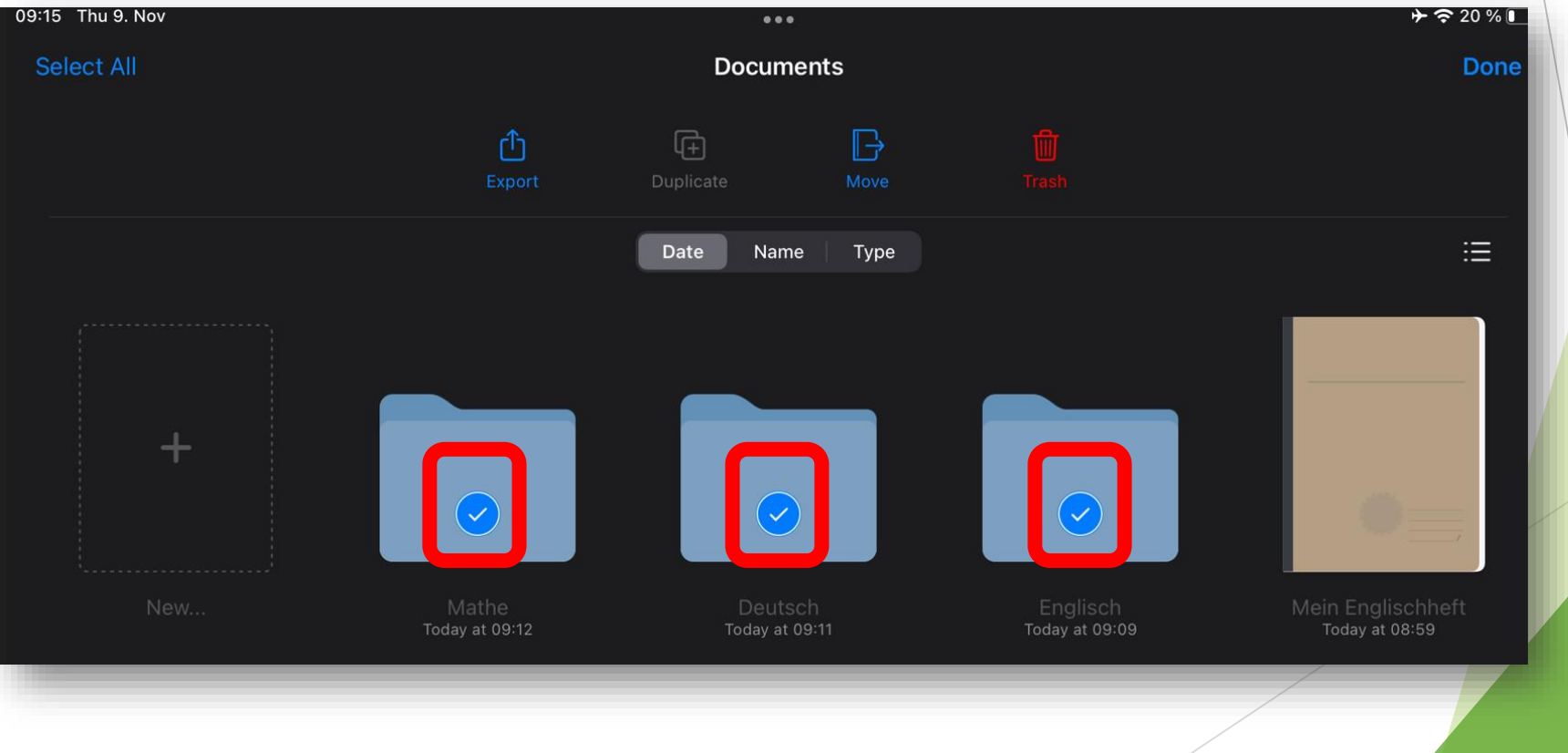

3.) Die Export Funktion auswählen.

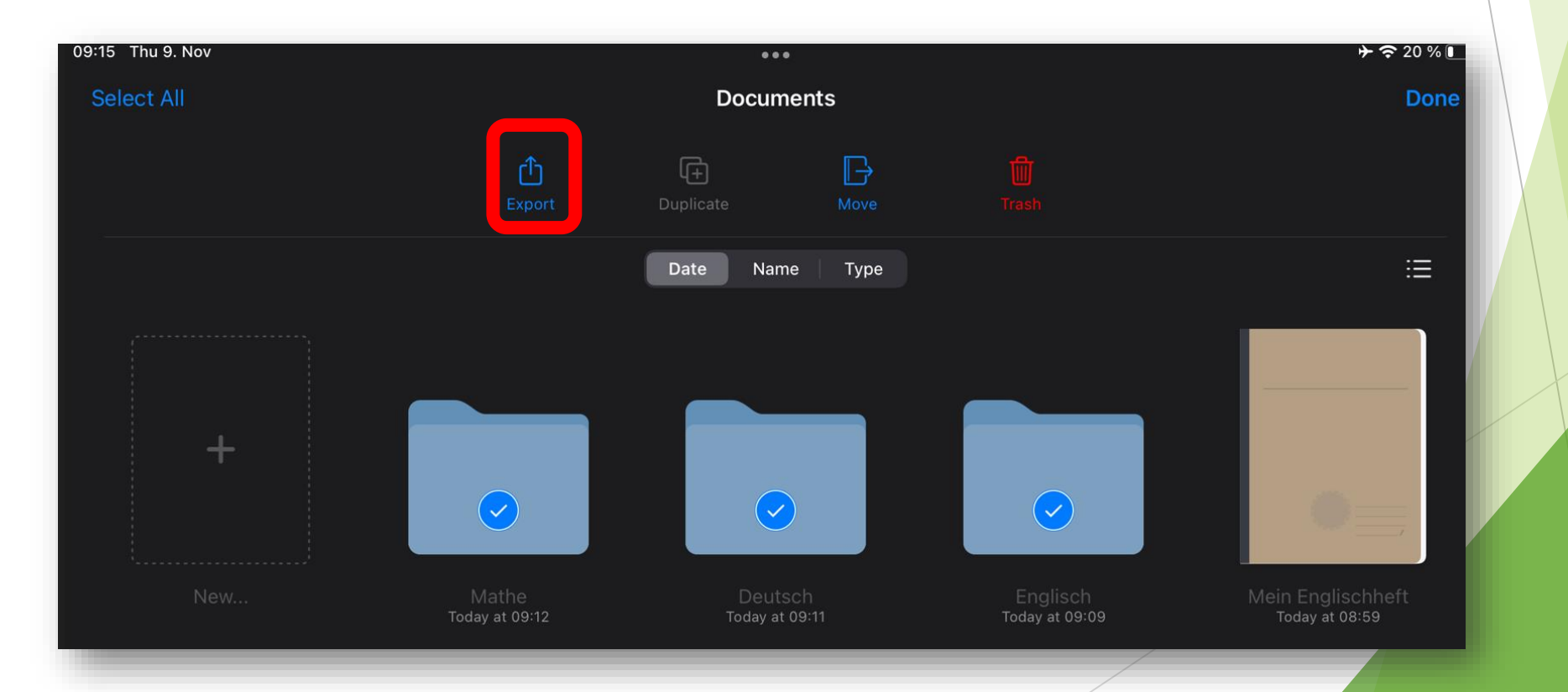

4.) Nun öffnet sich ein neues Fenster. Hier muss das PDF Format ausgewählt werden. Anschließend auf und auf Export tippen.

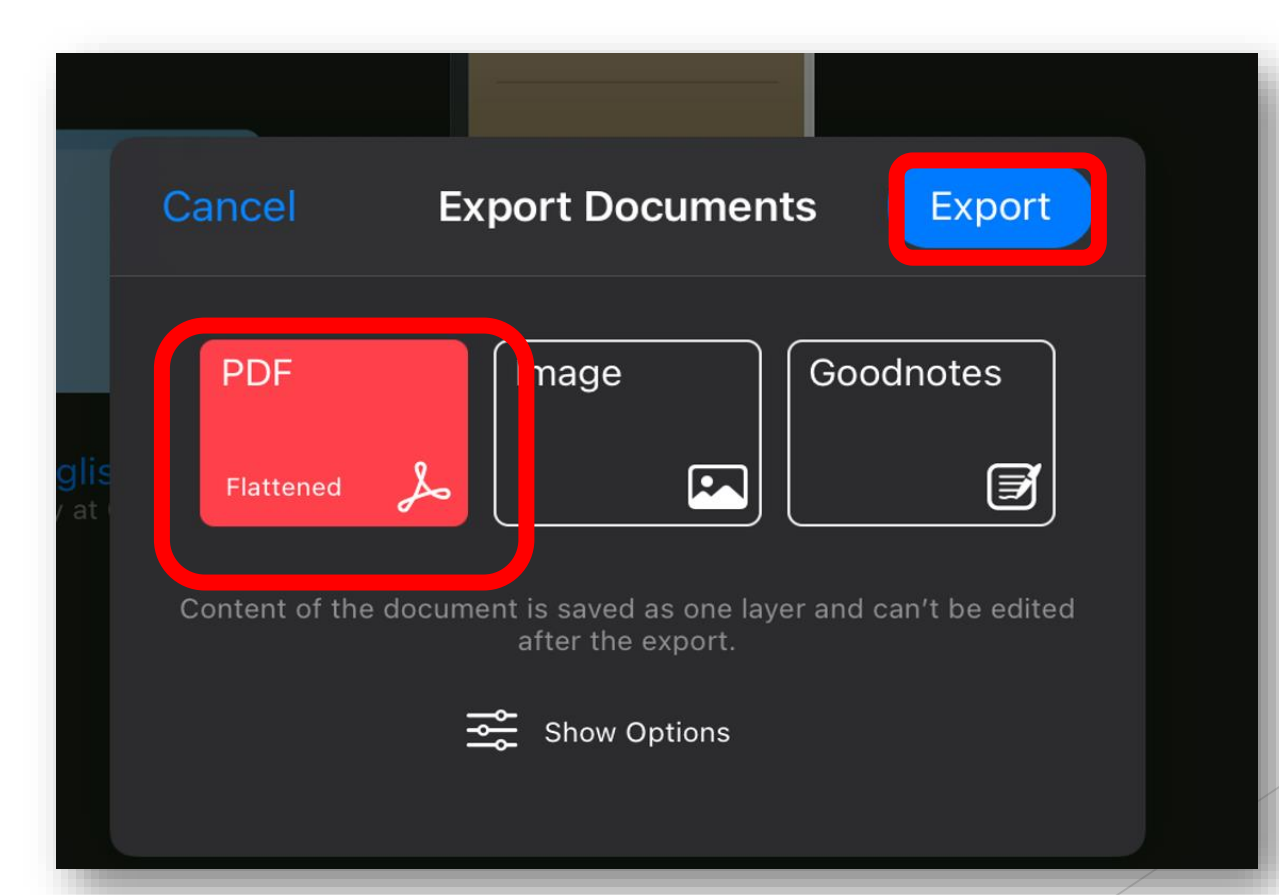

- $\blacktriangleright$  Es öffnet sich eine Übersicht. Hier muss die Funktion "in Dateien speichern" angetippt werden und der Zielordner ausgewählt werden, in dem die Sicherung der Hefte im PDF Format erfolgen soll.
- Die PDF Dateien werden als .zip Datei gespeichert.

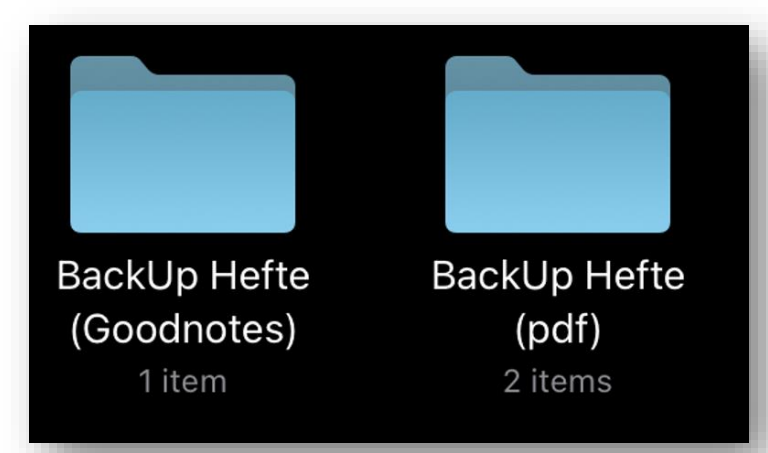

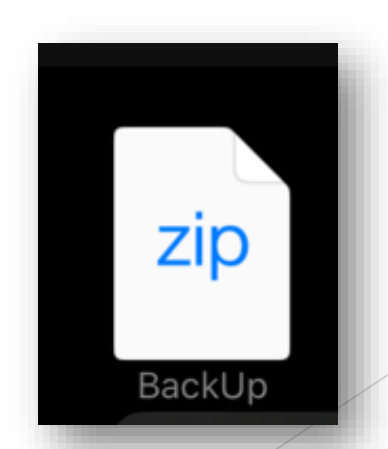

# 3.) Speicherung in **EduDocs**

 Nachdem die Backups erstellt worden sind, können die Daten nun in EduDocs gespeichert werden.

#### 3.1) Anmeldung erfolgt mit den Anmeldedaten **des Schulportals Reinbek**

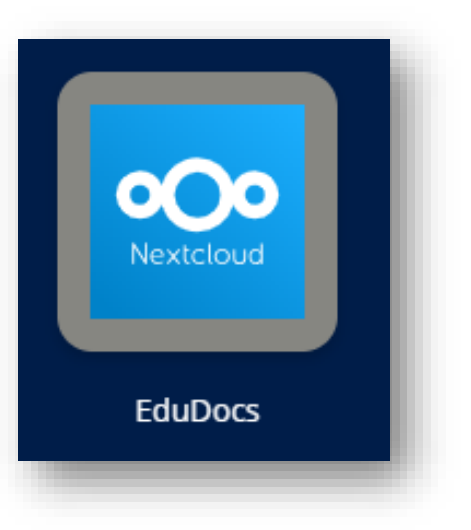

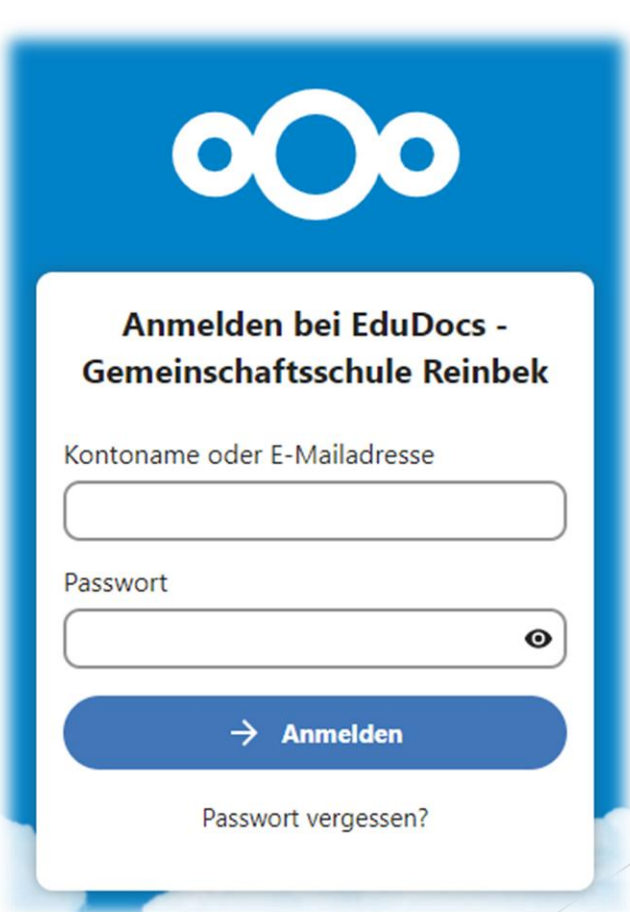

# 3.2) Der Startbildschirm von **EduDocs**

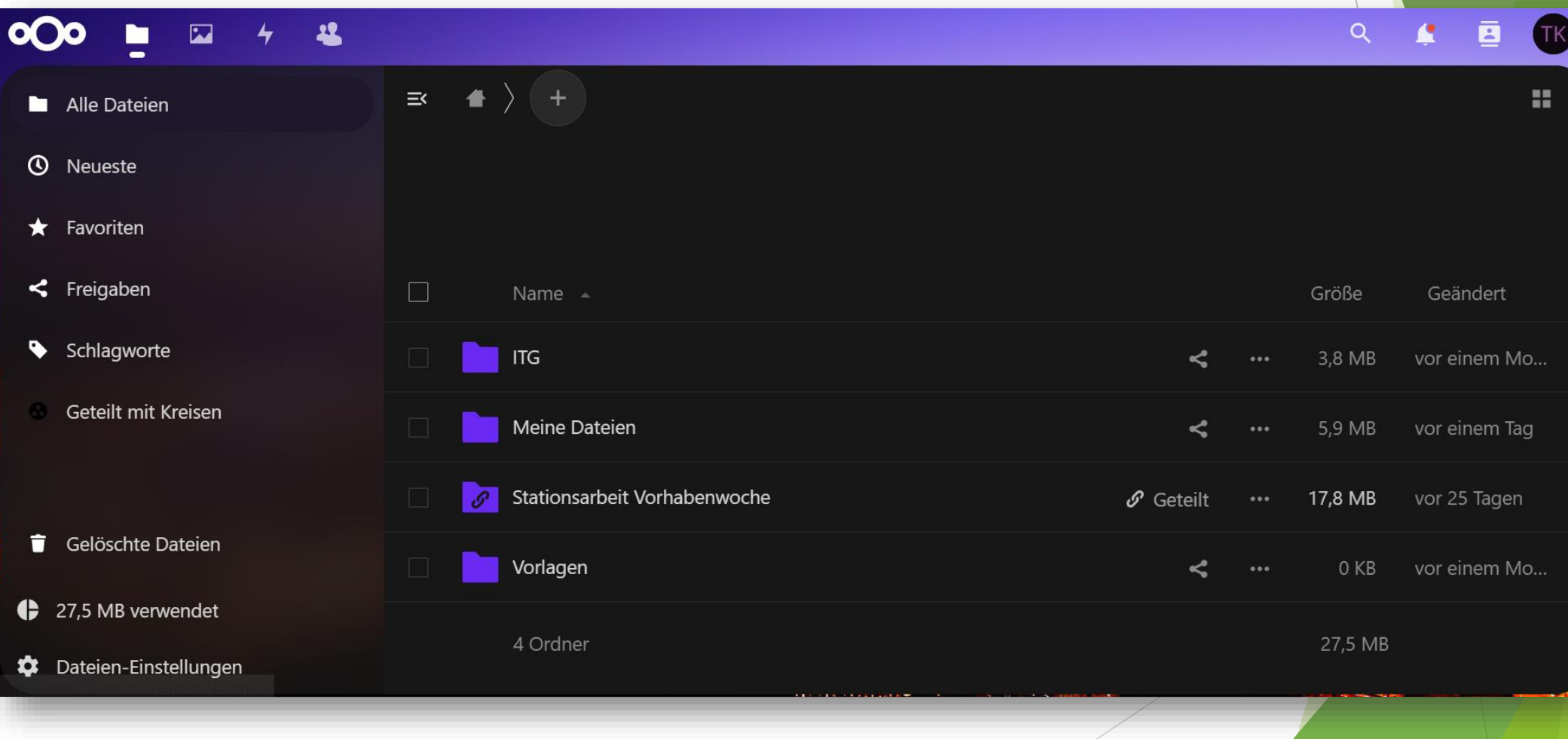

# 3.3) Einen neuen Ordner für das Backup erstellen

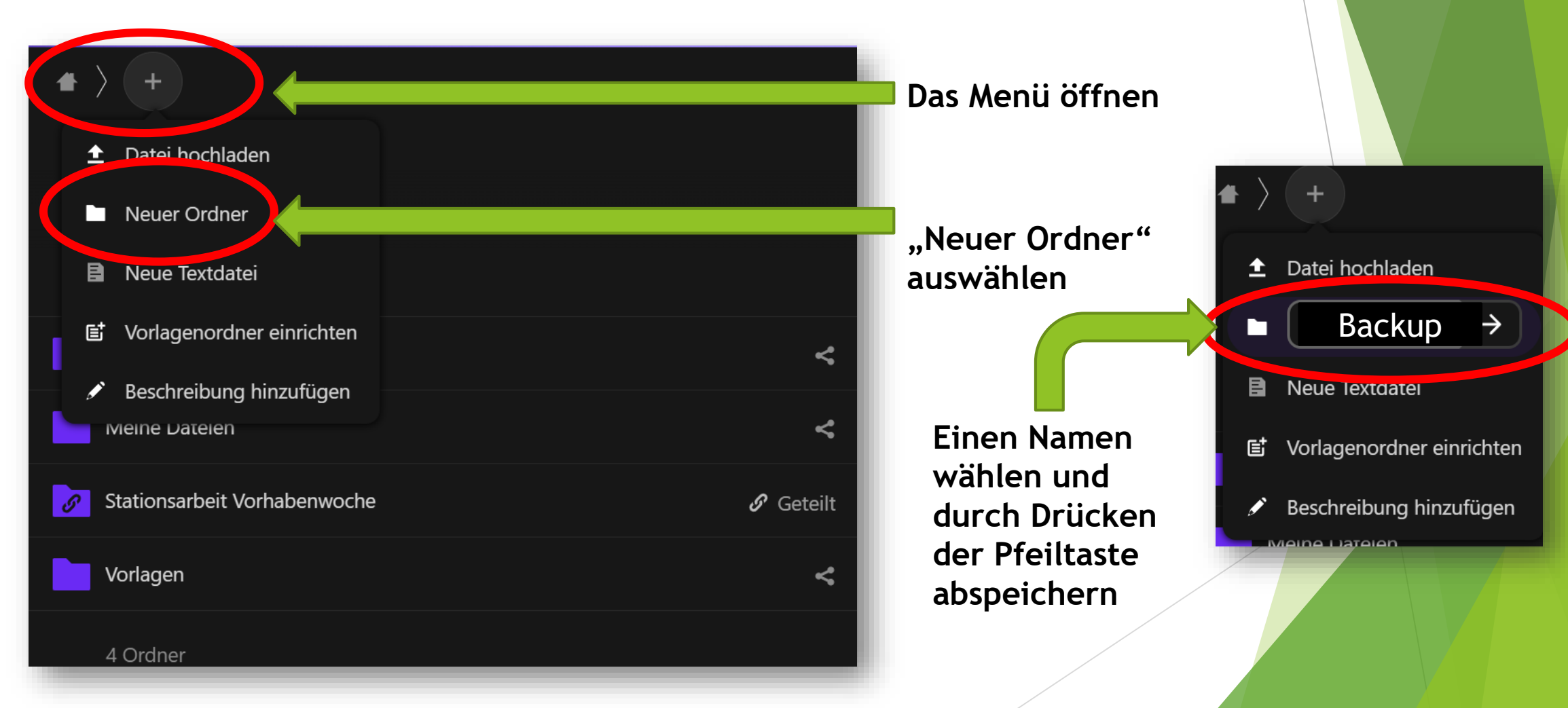

#### 3.4) Daten in den Backup Ordner hochladen 11:19 Thu 16, Nov

1.) Öffne den Backup Ordner auf **EduDocs**

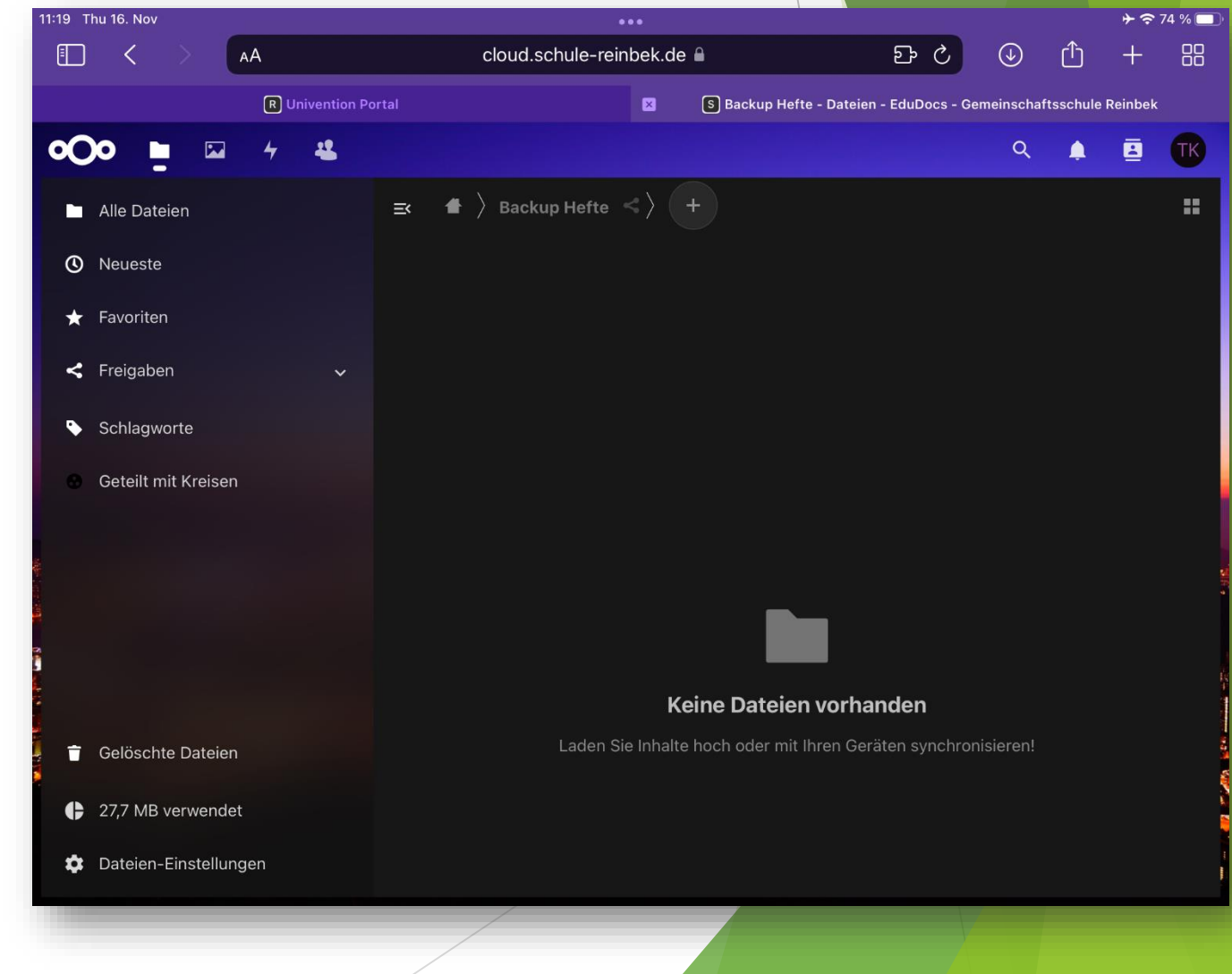

# 3.4) Daten in den Backup Ordner hochladen

- 2.) Tippe das + Symbol an.
- 3.) Wähle Datei hochladen aus.

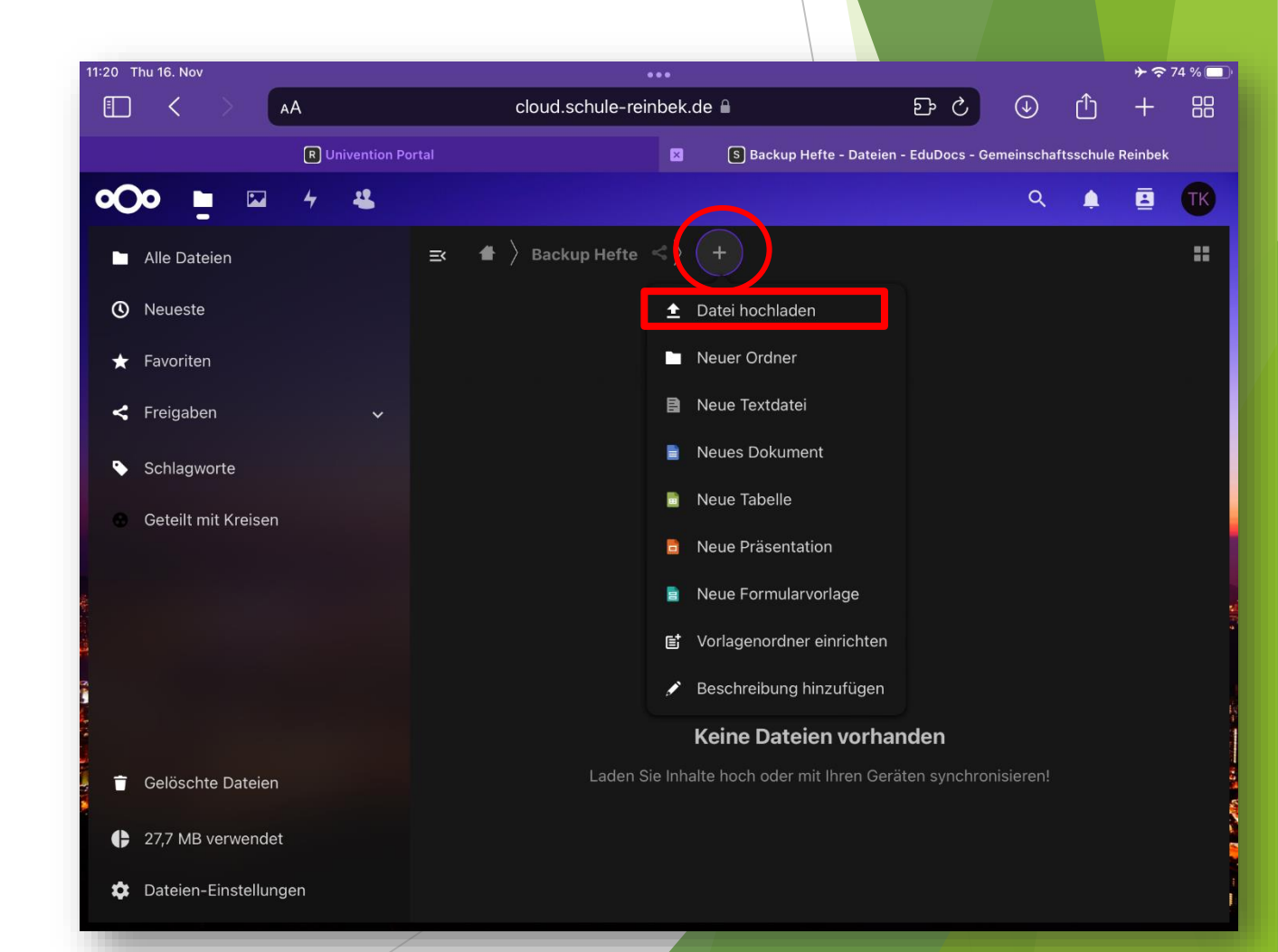

#### 3.4) Daten in den Backup Ordner hochladen 11:20 Thu 16. Nov

4.) Tippe "Datei auswählen" an.

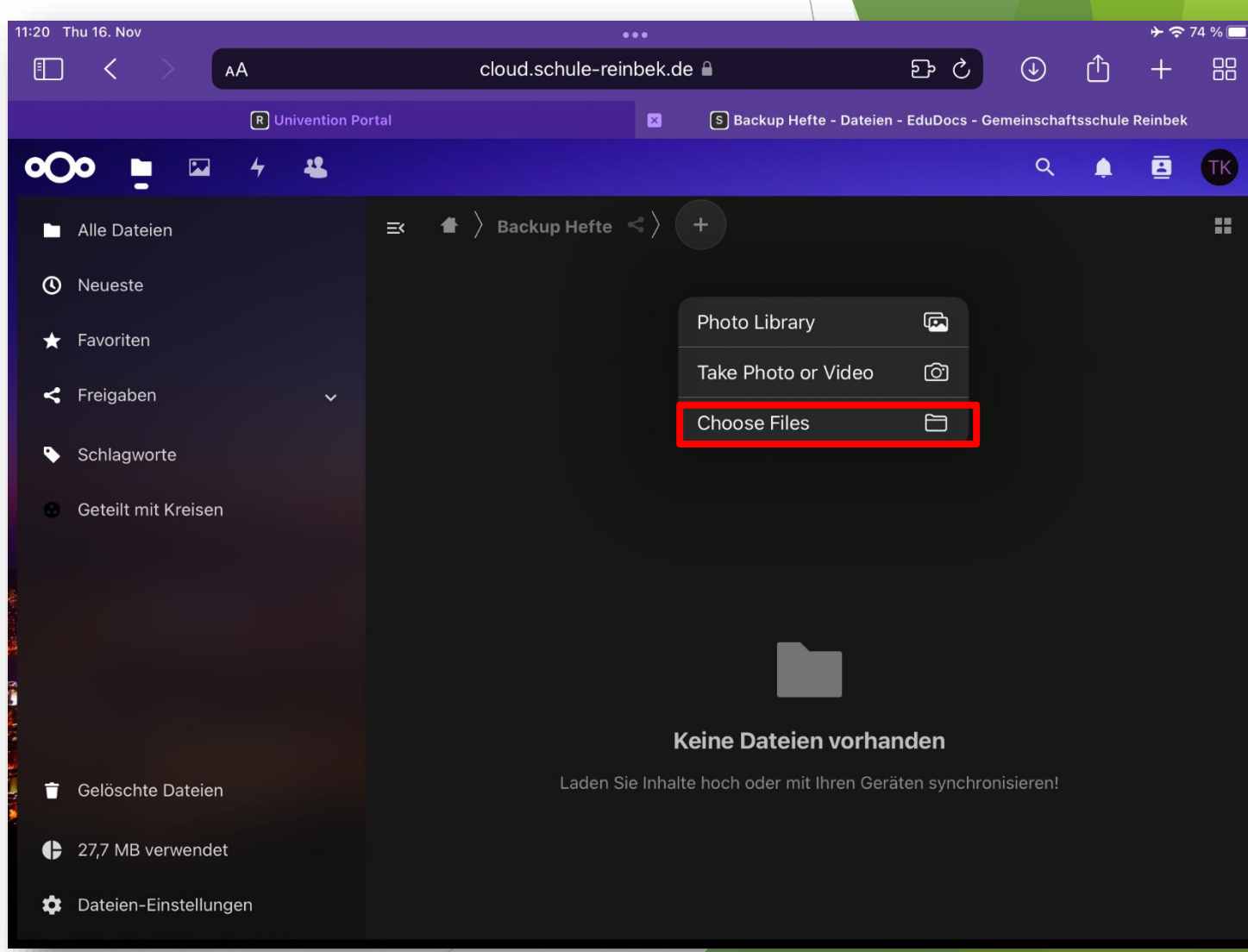

#### 3.5) Daten in den Backup Ordner hochladen

5.) Suche den Ordner mit dem Backup der Goodnotes Hefte und wähle die Dateien aus.

Hinweis: Es können keine Ordner sondern nur Dateien hochgeladen werden. Daher ist es sinnvoll die zip Dateien hochzuladen, welche Goodnotes automatisch erstellt.

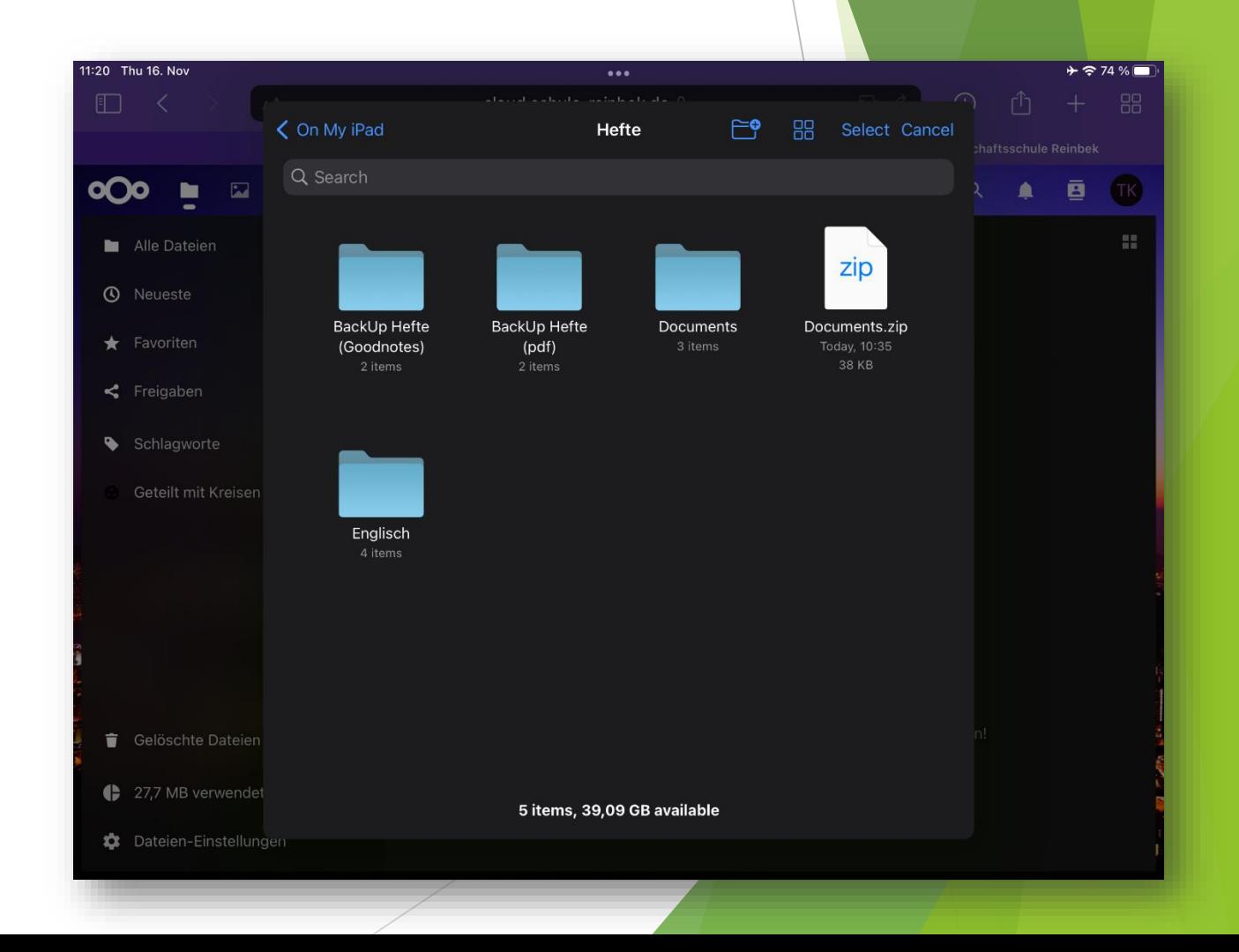

# 3.5) Daten in den Backup Ordner hochladen

6.) Wenn die Daten erfolgreich hochgeladen wurden, dann werden diese nun angezeigt.

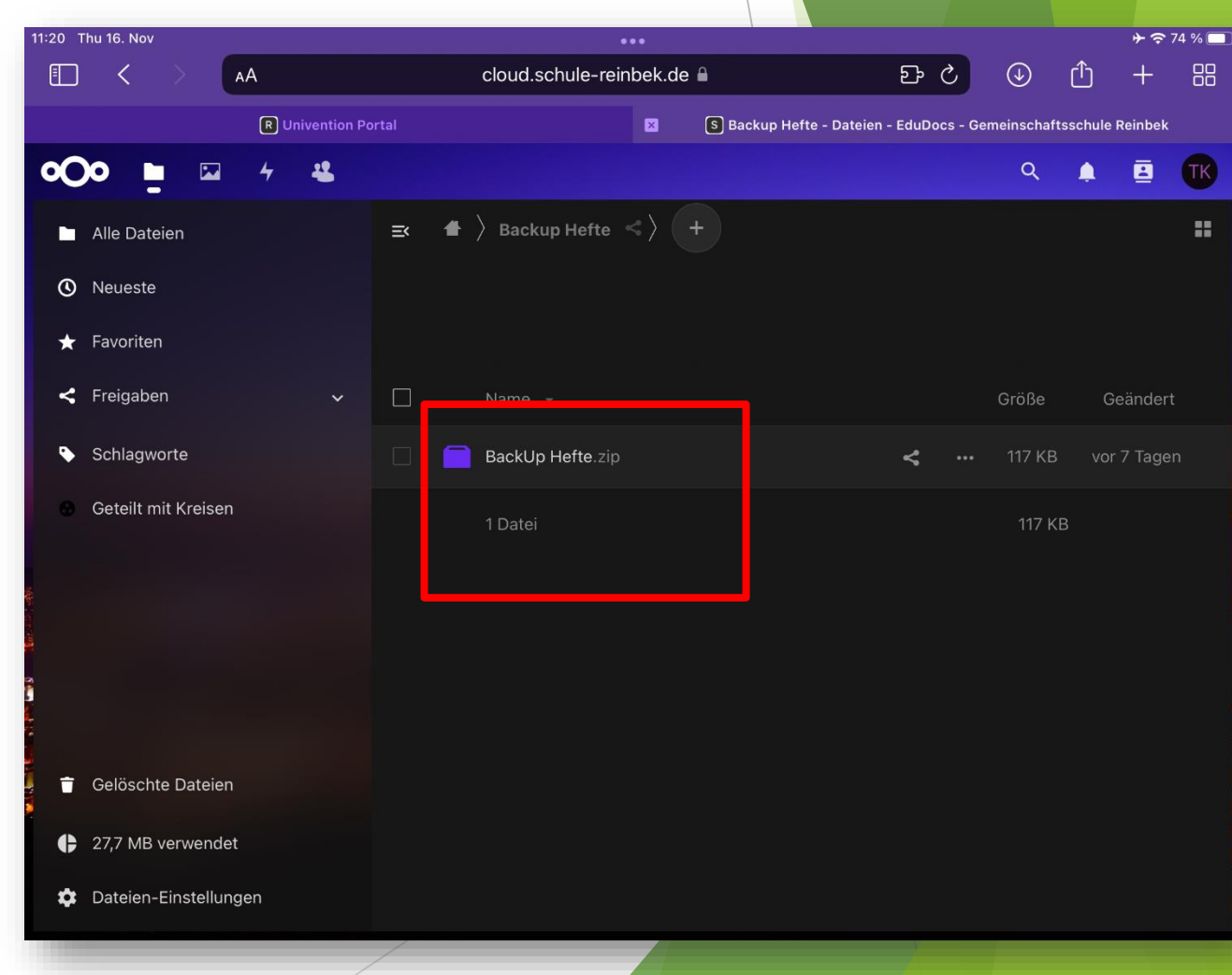

#### 4.) Daten aus **EduDocs** wiederherstellen

 Im Folgenden wird gezeigt, wie man bei Datenverlust die Goodnotes Hefte wiederherstellen kann.

#### 4.1) Download der Backup Dateien

1.) Tippe die Datei an, welche runtergeladen werden soll. Nun öffnet sich ein Fenster, in dem die Funktion "Download" angetippt werden muss.

Die Daten werden im Download Ordner der Tablets gespeichert. Um direkt dorthin zu gelangen kann das Symbol mit dem Pfeil oben rechts angetippt werden.

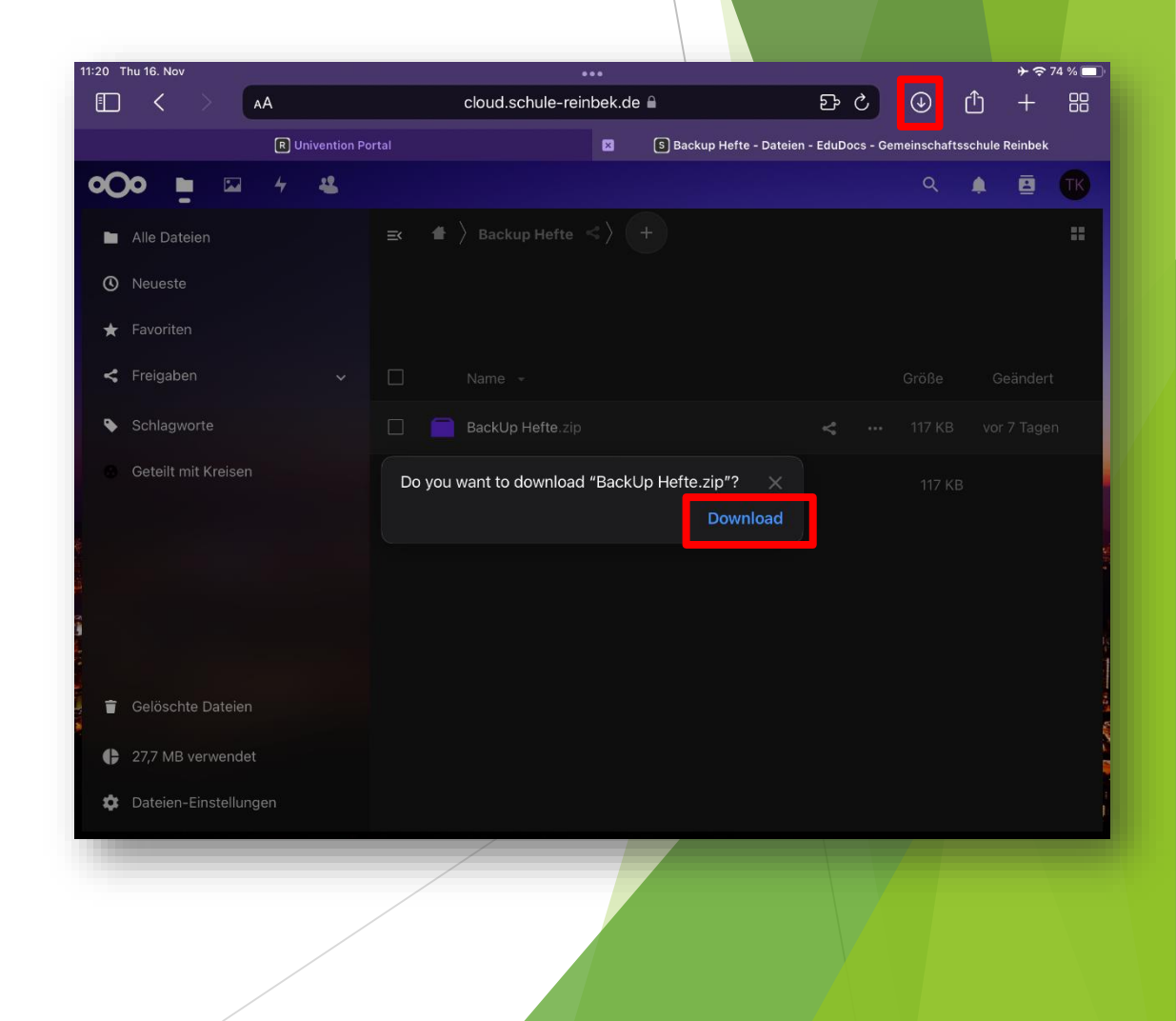

#### 4.2) Öffnen der Daten im Download Ordner + Verschieben der Daten in den Backup Ordner

2.) Nun kann die Datei geöffnet und überprüft werden, ob diese erfolgreich runtergeladen wurde.

Es ist sinnvoll Ordner für Backups auf dem Tablet zu erstellen und diese Datei auch dort zu speichern.

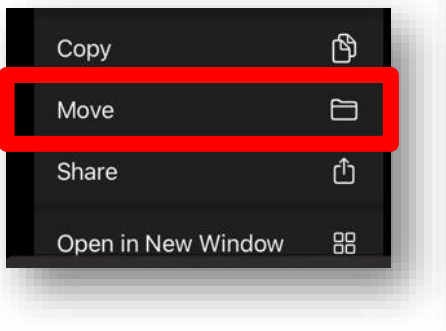

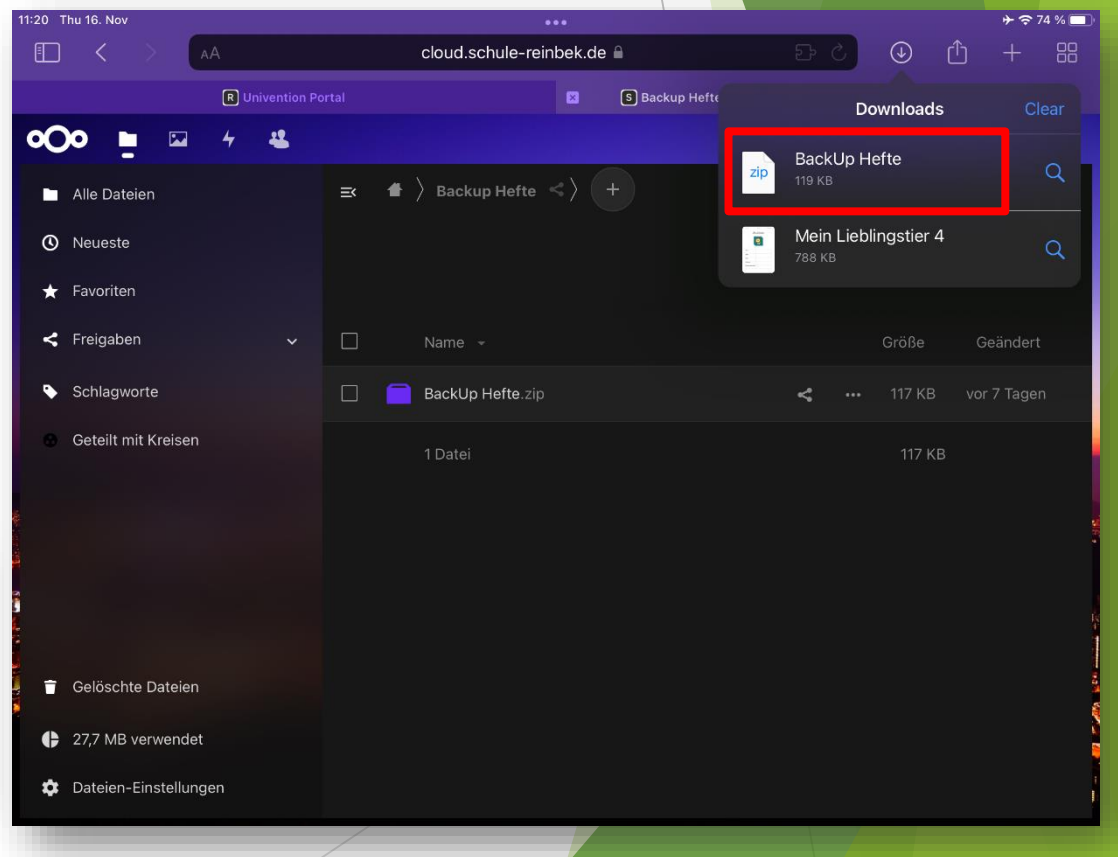

#### 1.) Nun kann Goodnotes geöffnet werden.

Die Backup Datei muss nun in Goodnotes eingefügt (importiert) werden.

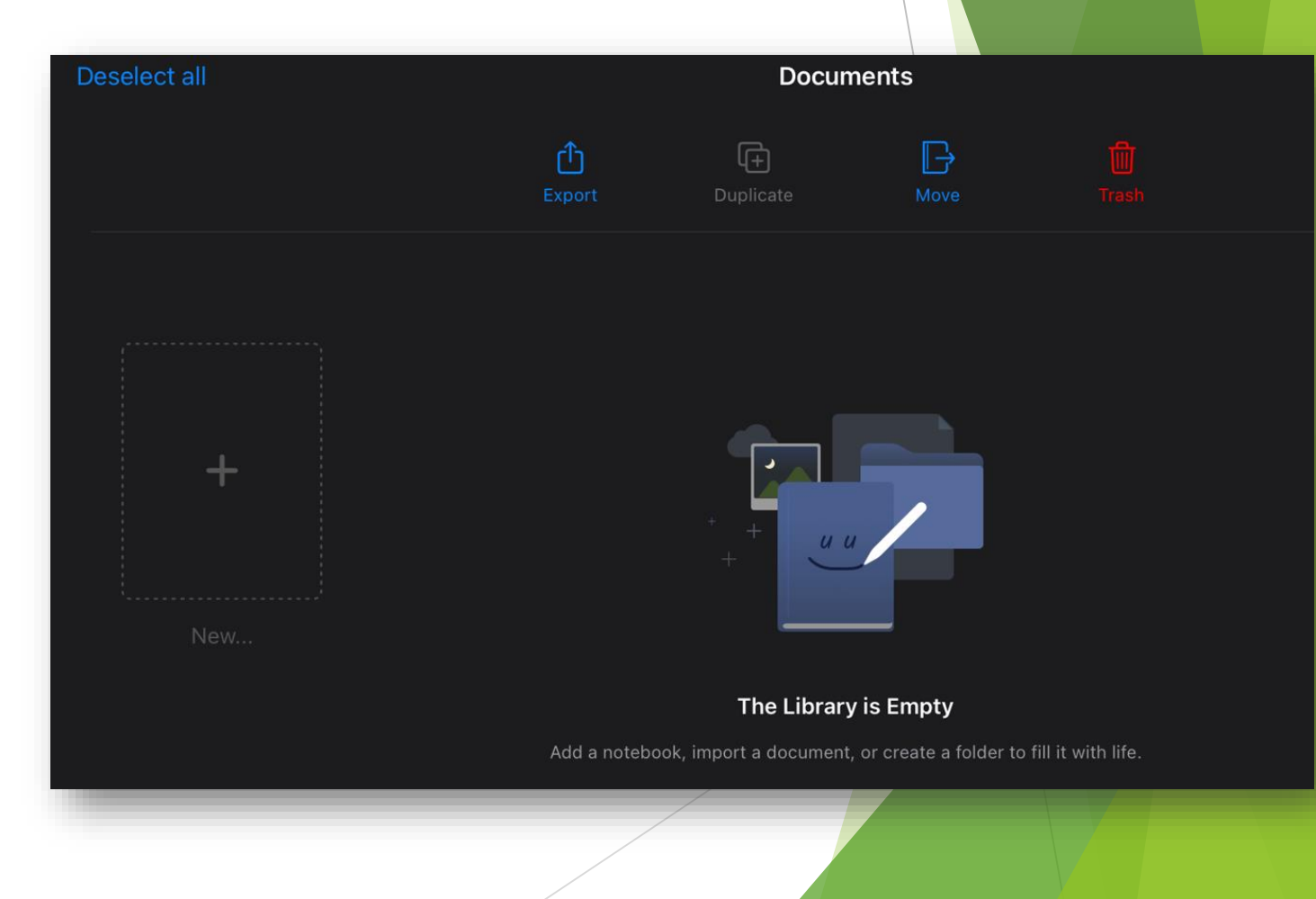

2.) Dazu muss erst das Hinzufügen Symbol und anschließend die Funktion "Importieren" ausgewählt werden.

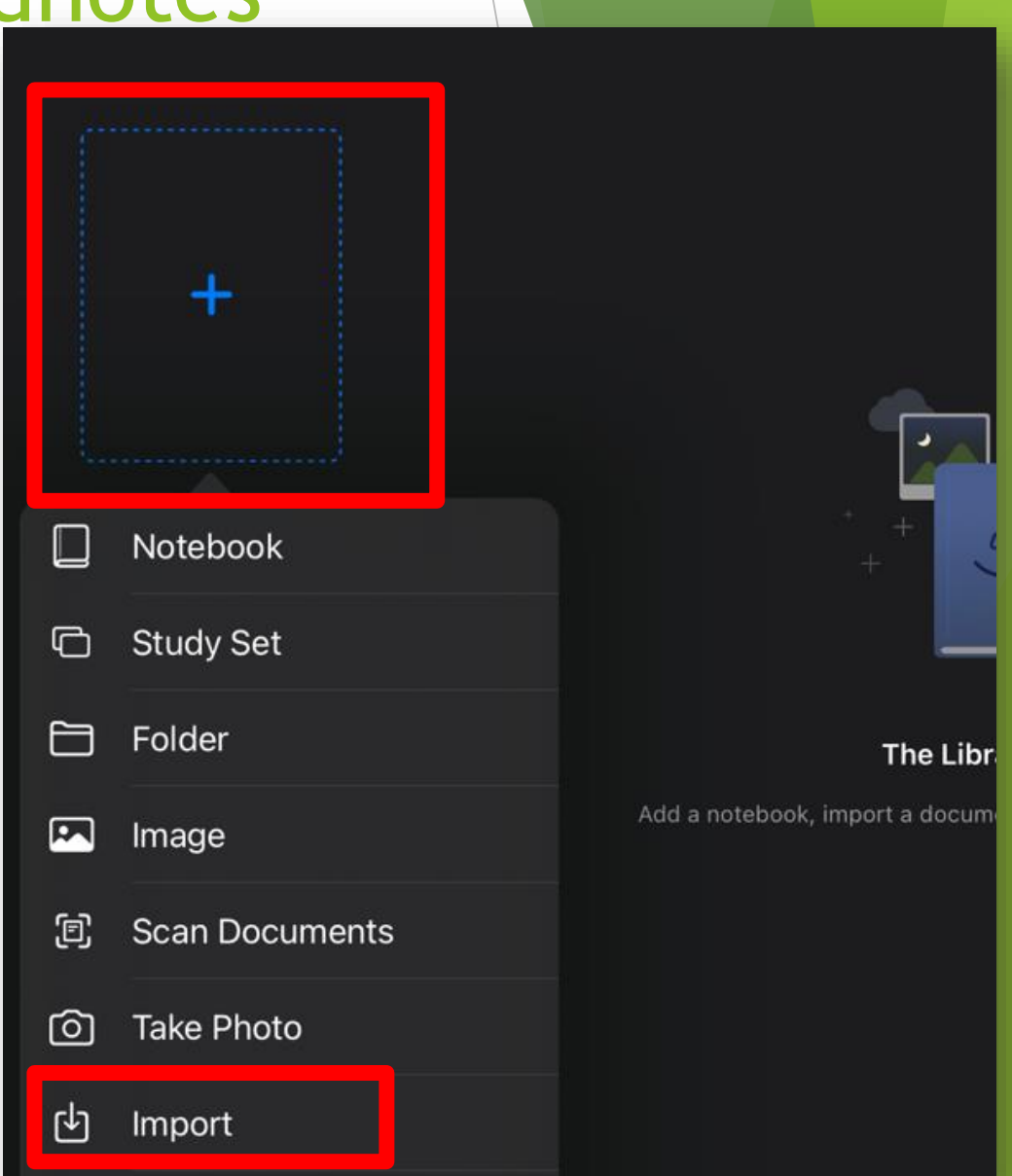

3.) Nun muss die Backup Datei im zip Format ausgewählt werden.

Nun werden alle gesicherten Hefte gleichzeitig wiederhergestellt.

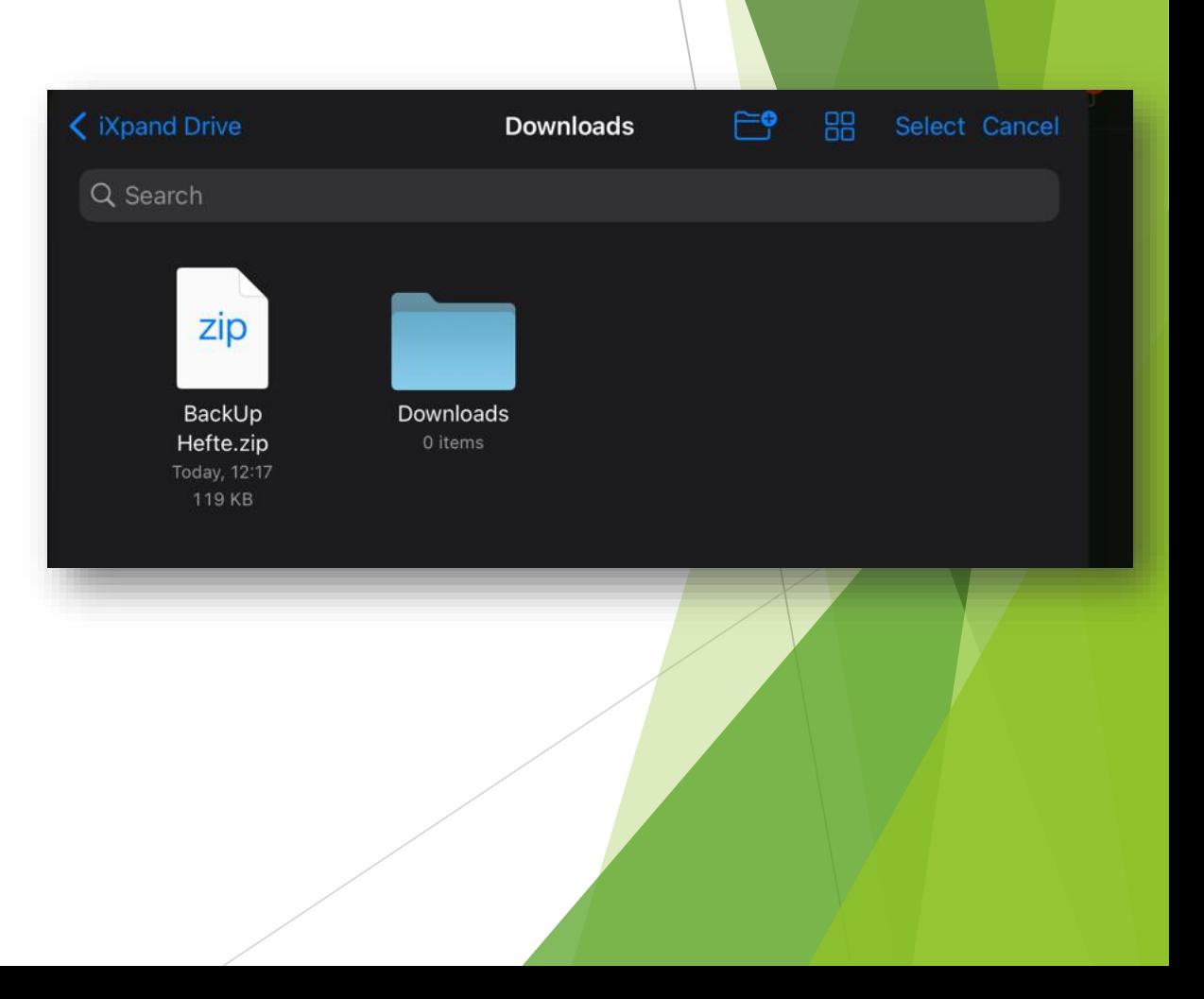

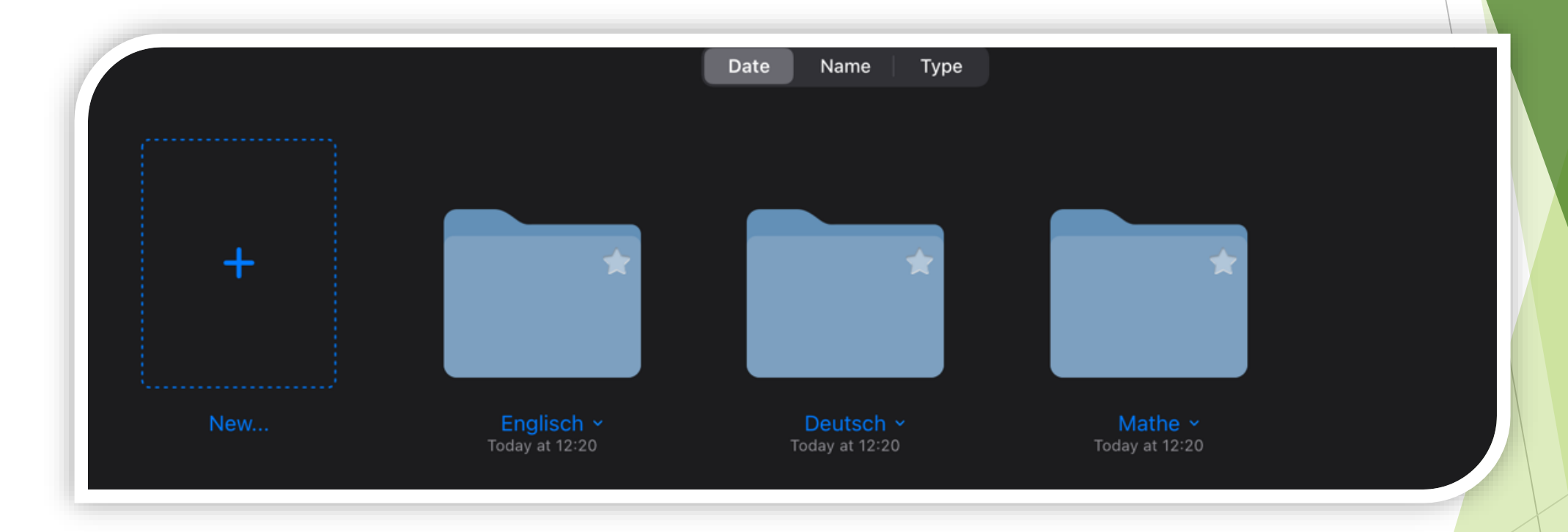

Nun sind alle Hefte auf Goodnotes wieder verfügbar.